How to Set-up an Ancillary Review on an Award- Specialist

**Overview:** This guidance document is to assist the Specialist in setting up and reviewing an ancillary review in MyFunding.

**Examples:** An ancillary review is needed to determine if there is a conflict of interest on a PHS-funded project before an award is activated.

## **Where to Start**

1. Log-in to MyFunding and search for the award in the award tab:

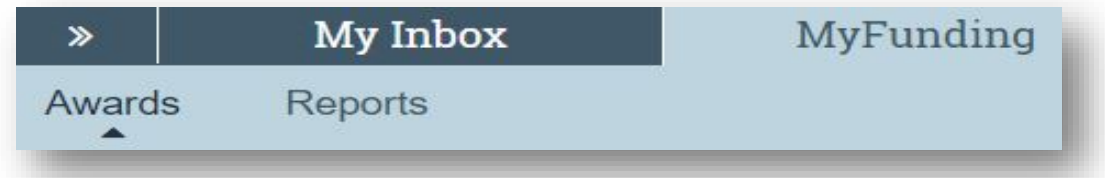

2. Search for the award in the search box and click on the name of the award:

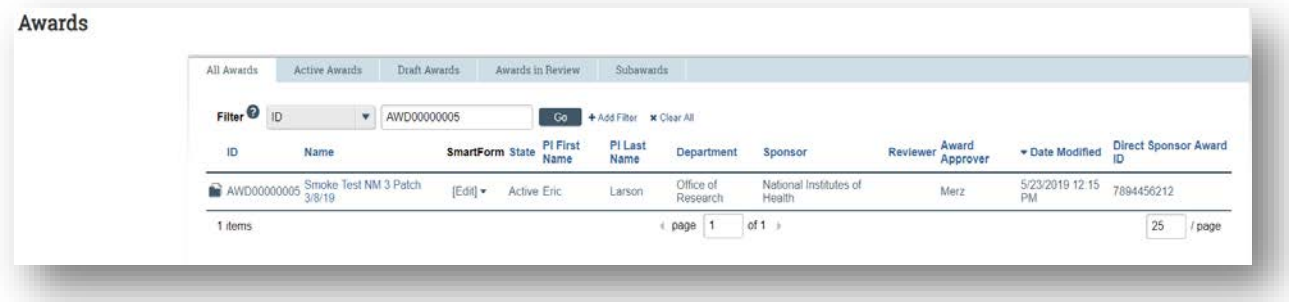

3. Once in the award workspace click on 'Manage Ancillary Reviews' in the workspace:

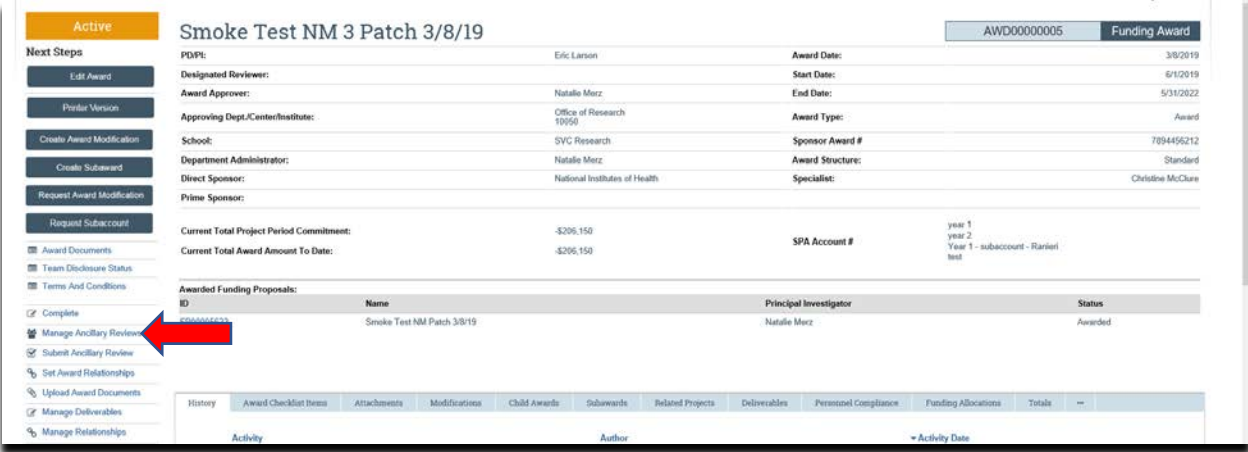

4. Once the 'Manage Ancillary Review' activity opens, click '+ADD' to add the reviewer:

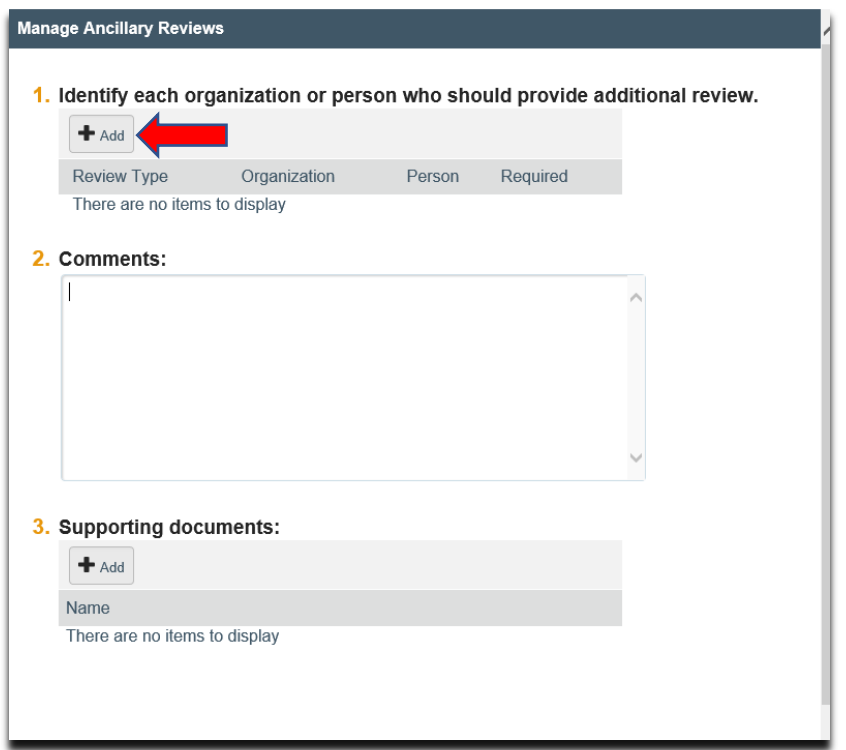

5. Enter the 'Organization' (i.e. Inst Review Board-IRB) into the search box:

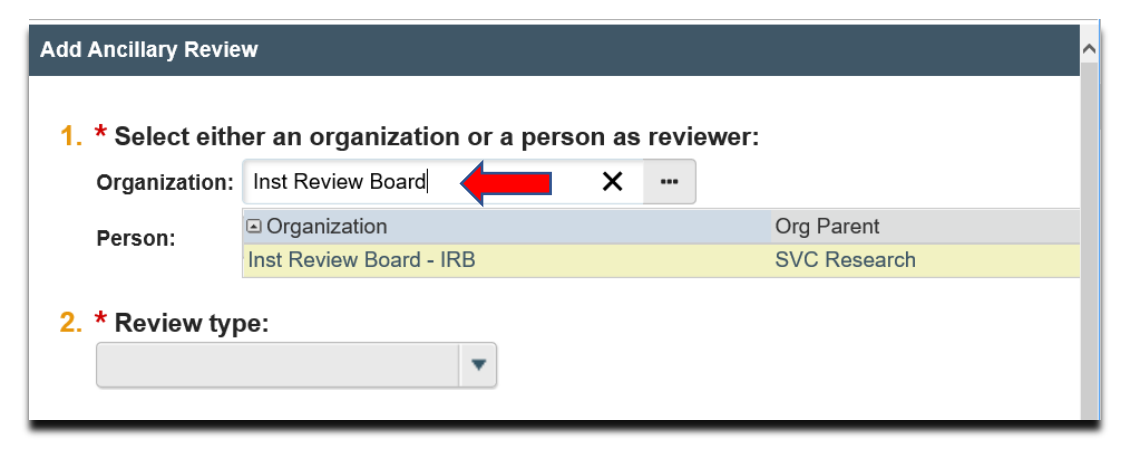

6. Select the 'Review Type':

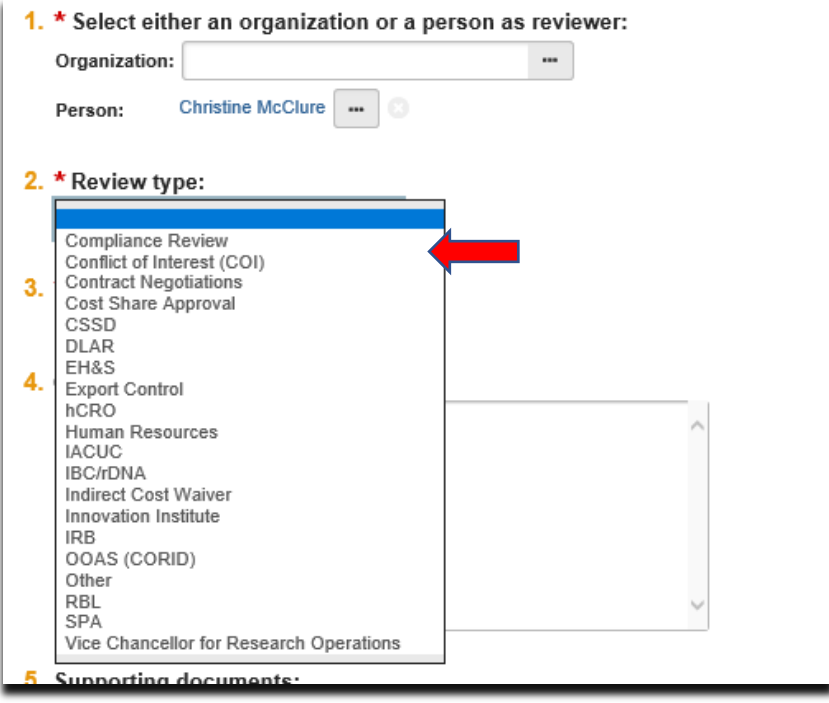

7. Indicate if a 'Response' is required (if you select 'Yes', the award cannot be activated until the ancillary review is completed), and click 'Ok':

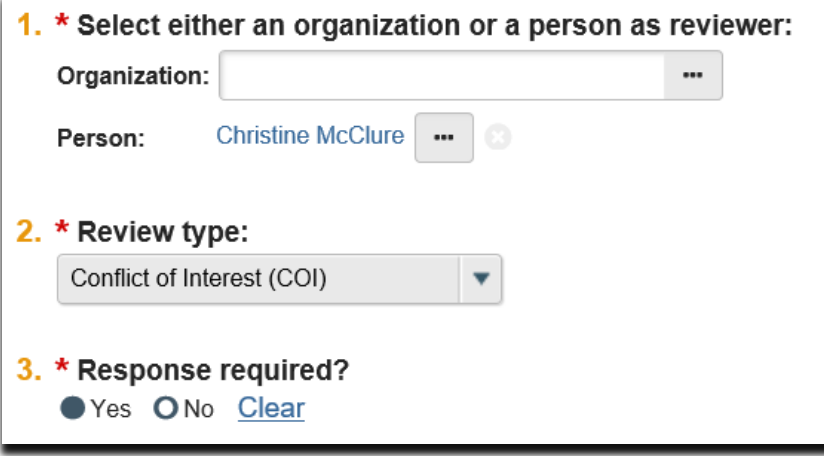

8. Enter any necessary comments for the reviewer into the 'Comments' box and click 'Ok':

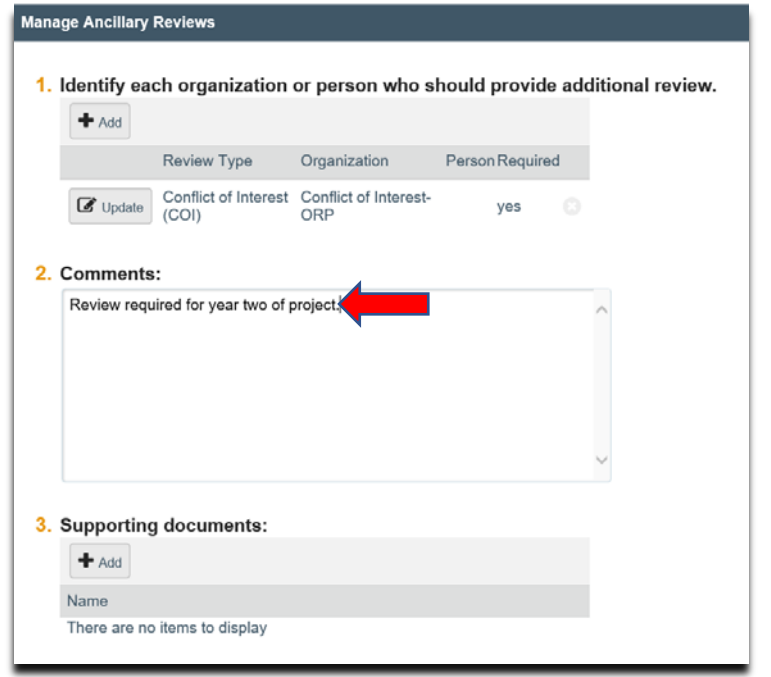

9. The Specialist returns to the award workspace to upload attachments (if applicable). Documents should be attached in the award workspace using the 'Upload Award Documents' activity:

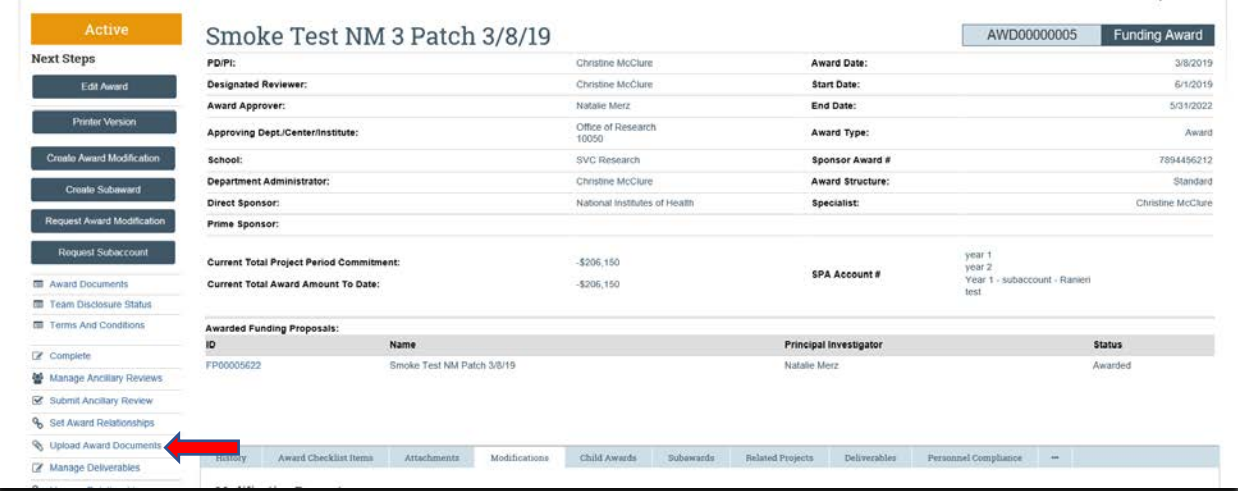

How to Set-up an Ancillary Review on an Award- Specialist

## **What's Next?**

i.

- 1. All of the individuals associated with the 'Organization' will receive an email notification to let them know to begin the ancillary review in MyFunding.
- 2. The ancillary reviewer will accept or decline the ancillary review in MyFunding, and the Specialist will receive an email notification from the reviewer.
- 3. The Specialist will review the ancillary review in MyFunding by clicking on the 'Submit Ancillary Review' activity in the award workspace to view the ancillary review details:

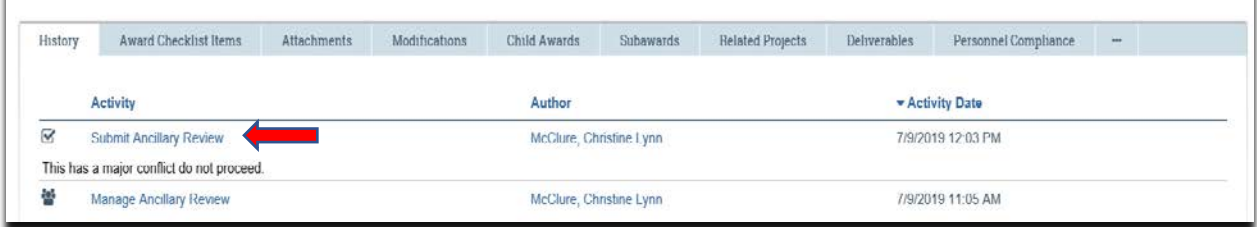

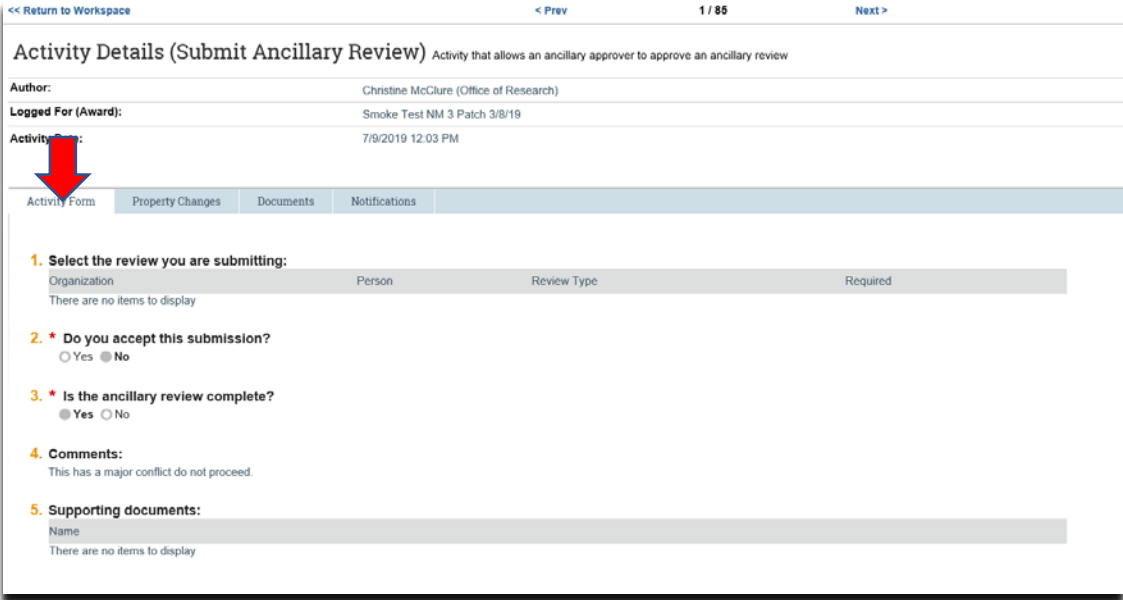

4. To return to the award workspace, click on 'Return to Workspace':

## How to Set-up an Ancillary Review on an Award- Specialist

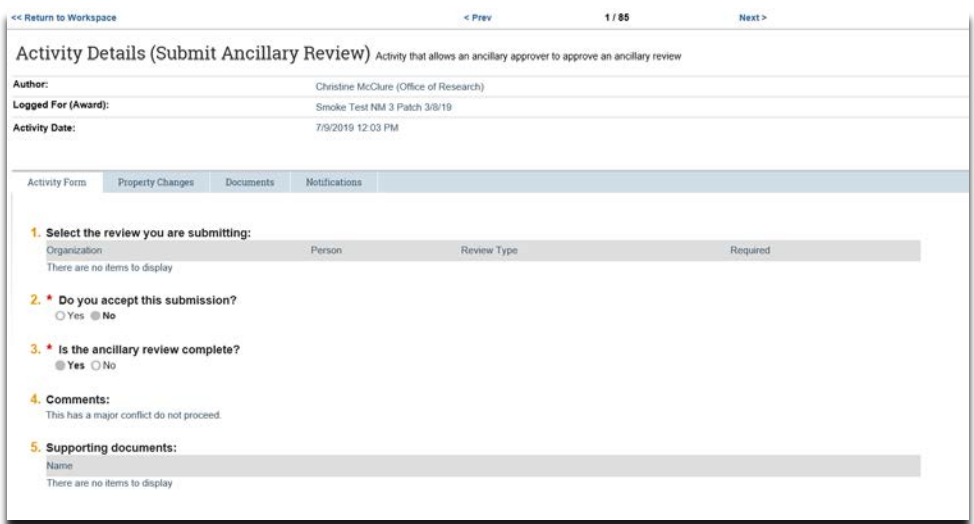